## EnJet Bridge Setup (HW Version 2)

This document will help you set up a wireless bridge using EnGenius products with EnJet technology. Version 2 of the EnGenius bridging hardware supports EnJet technology.

This guide shows how to set up a Point-to-Point (PtP) wireless link.

In Figure 1, a PtP wireless bridge is set up to connect to remote networks.

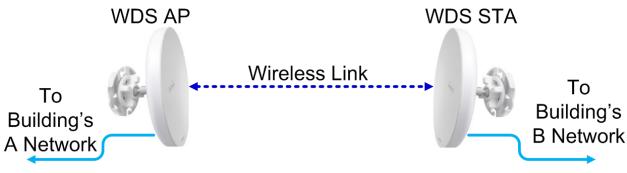

Figure 1: Wireless bridge for two networks

In the Figure 2, a PtP wireless bridge is set up to connect a hardwired IP camera to an NVR wirelessly.

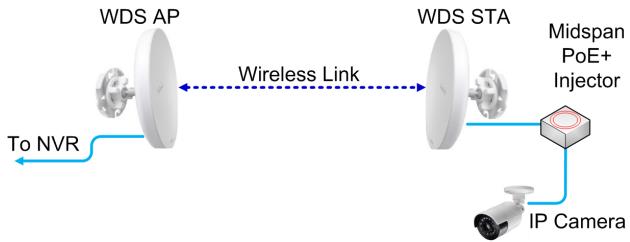

Figure 2: Wireless bridge for IP camera

Note: *PtP links will yield the best performance. EnGenius recommends that network requirements be calculated before deploying PtMP wireless bridge links.* 

## Setup of WDS AP

Infrastructure devices, such as the ENS500Acv2 should have a static IP address. Please change the IP address to static on the unit. This can be found under Network>Basic>IPv4 Settings.

| Network Basic Wireless |                    |
|------------------------|--------------------|
| IPv4 Settings          |                    |
| IP Network Setting     | ○ DHCP ● Static IP |
| IP Address             | 172.16.25.25       |
| Subnet Mask            | 255.255.255.0      |
| Gateway                | 172.16.25.1        |
| Primary DNS            | 8.8.8.8            |
| Secondary DNS          | 8.8.4.4            |
|                        |                    |

Figure 3: Setting static IP address

The next step is to save the settings. Scroll down to the bottom of the page and click the button labeled "Save",(shown in Figure 4 below).

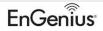

| StationAC                  | Single Radio AP , 2T2R , 867Mbps                                              | ;                              | Changes: 0     | Reset  | Logo |
|----------------------------|-------------------------------------------------------------------------------|--------------------------------|----------------|--------|------|
| verView                    | IPv4 Settings                                                                 |                                |                |        |      |
| evice Status               | IP Network Setting                                                            | O DHCP                         | TP             |        |      |
| onnections                 | IP Address                                                                    | 10.0.89.63                     |                |        |      |
| twork                      |                                                                               |                                |                |        |      |
| asic                       | Subnet Mask                                                                   | 255.255.255.0                  |                |        |      |
| lireless                   | Gateway                                                                       | 10.0.89.1                      |                |        |      |
| inagement                  | Primary DNS                                                                   | 8.8.8.8                        |                |        |      |
| dvanced                    | · · ·                                                                         |                                |                |        |      |
| ime Zone<br>/iFi Scheduler | Secondary DNS                                                                 | 8.8.4.4                        |                |        |      |
| rmware<br>og               | IP Address<br>Subnet Prefix Length<br>Gateway<br>Primary DNS<br>Secondary DNS |                                |                |        |      |
|                            | Comming Tree Drotocol (CT                                                     | D) Cottings                    |                |        |      |
|                            | Spanning Tree Protocol (ST                                                    | P) Settings<br>© Enable ® Disa | ble            |        |      |
|                            |                                                                               |                                | ble<br>seconds | (1-10) |      |
|                            | Status                                                                        | ○ Enable ® Disa                |                |        |      |
|                            | Status<br>Hello Time                                                          | © Enable ® Disa                | seconds        | (6-40) |      |

Figure 4: Save button for IP settings

After pressing the Save button, the device commits the configuration to nonvolatile memory. To accomplish this, please press the Apply button, either at the bottom of the page, 1B (which reboots the

device immediately), or the Changes button, 1A (which gives the option to revert settings or commit to nonvolatile memory).

| nGenius®       |                  |                           |      | English                             |
|----------------|------------------|---------------------------|------|-------------------------------------|
| ENS500-AC      | Single Radio     | Management AP, 2T2R, 867N | lbps | Changes: 5 Reset Logout             |
|                |                  |                           |      | 1Δ                                  |
| OverView       | Wireless Set     | -                         |      |                                     |
| Device Status  | Device Name      | ENS500-AC                 |      |                                     |
| Connections    | Country / Reg    | ion USA                   | v    |                                     |
| Realtime       |                  |                           |      |                                     |
| Network        |                  |                           |      |                                     |
| Basic          | EnJet            | ~ ~                       |      |                                     |
| Wireless       | Status           | 🖲 Enable 🔍 Disable        |      |                                     |
| Management     |                  |                           |      |                                     |
| Advanced       |                  |                           | 5    | GHz (A/N/AC)                        |
| Time Zone      | Operation Mo     | de                        | ł    | Access Point 🔹 🖉 Green 🥥            |
| WiFi Scheduler | Channel HT N     |                           |      | 40MHz v                             |
| Tools          | Channel HT IV    | lode                      | 4    |                                     |
| System Manager | Channel          |                           |      | Configuration                       |
| Account        | Transmit Pow     | er                        | ŀ    | Auto 🔹                              |
| Firmware       | Bit Rate         |                           |      | Configuration                       |
| Log            | Bit Rate         |                           |      |                                     |
|                | Client Limits    |                           | -    | Enable Disable                      |
|                | AP Detection     |                           |      | Scan                                |
|                |                  |                           |      |                                     |
|                | Distance (0-3)   | 0km)                      |      | 1 (0.6miles)                        |
|                | AP Time Slot     | 0                         | ŀ    | Auto •                              |
|                | Station Priority | y 🕖                       | ł    | High 🔹                              |
|                | Wireless Set     | ttings - Access Point     |      |                                     |
|                | Enabled          | SSID                      | Edit | Security MANUD                      |
|                | d'               | EnGenius79C366            | Edit | None Waith for changes to be applie |

Figure 5: Two options to commit to nonvolatile memory

You might get a box warning you to change the default management password. Click the Ignore button and the password will change after the device is confirmed to have a WDS link to the remote unit.

We strongly recommend you to change default password of Management SSID, please reset to login.

| Apply | Ignore |
|-------|--------|
|       |        |

Figure 6: Press Ignore

A second box may pop up after pressing the Ignore button. Press Skip on this warning box to disable the management radio.

| chang<br>Manag | e defaul    | uggest you to<br>t password of<br>SSID, please |
|----------------|-------------|------------------------------------------------|
|                | Back        | Skip                                           |
|                | Figure 7: F | Press Skip                                     |

The device will reboot while applying the setting change. The next step is to set the unit for WDS AP.

If, during setup of the unit, the warning boxes in Figures 5 and 6 are undesirable, then temporarily turn off the management radio while configuring the device via Ethernet cable.

Note: The management radio is used in conjunction with the EnWiFi App.

After login into the unit, click Wireless under the Network tab on the left-hand side of the screen. Scroll down and disable the Management Interface radio.

| < Network    |               |           |                 |
|--------------|---------------|-----------|-----------------|
| Basic        |               |           |                 |
| Wireless     |               |           |                 |
| Management   | Interface -   | 2.4G🕖     |                 |
| Enabled SSID |               | Edit      | Security        |
| ENMG         | MT79C366      | Edit      | WPA2/PSK<br>AES |
| Always on •  | Turn off if i | dle in 15 | minutes         |

Figure 8: Management radio enabled

Uncheck the box.

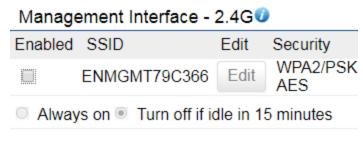

Figure 9: Management radio disabled

After unchecking the management interface radio, click the Save button at the bottom of the Wireless Settings page.

| EnGeniius®     |                                               |                                                        |                                   |                               |                             | English              |        |
|----------------|-----------------------------------------------|--------------------------------------------------------|-----------------------------------|-------------------------------|-----------------------------|----------------------|--------|
| ENS500-AC      | Single Radio Mana                             | gement AP, 2T2R, 8                                     | 67Mbps                            |                               | Changes: 5                  | Reset                | Logout |
|                |                                               |                                                        |                                   |                               |                             |                      |        |
| OverView       | Wireless Settings                             |                                                        |                                   |                               |                             |                      |        |
| Device Status  | Device Name                                   | ENS500-AC                                              |                                   |                               |                             |                      |        |
| Connections    | Country / Region                              | USA                                                    | v                                 |                               |                             |                      |        |
| Realtime       |                                               |                                                        |                                   |                               |                             |                      |        |
| Network        |                                               |                                                        |                                   |                               |                             |                      |        |
| Basic          | EnJet                                         |                                                        |                                   |                               |                             |                      |        |
| Wireless       | Status                                        | Enable O Disal                                         | ble                               |                               |                             |                      |        |
| Management     |                                               |                                                        |                                   |                               |                             |                      |        |
| Advanced       |                                               |                                                        |                                   | 5GHz (A/N                     | (AC)                        |                      |        |
| Time Zone      | Operation Mode                                |                                                        |                                   | Access Poir                   |                             | n 🖗                  |        |
| WiFi Scheduler |                                               |                                                        |                                   |                               |                             |                      |        |
| Tools          | Channel HT Mode                               |                                                        |                                   | 40MHz                         | •                           |                      |        |
| System Manager | Channel                                       |                                                        |                                   | Configurati                   | ion                         |                      |        |
| Account        | Transmit Power                                |                                                        |                                   | Auto                          | Ŧ                           |                      |        |
| Firmware       |                                               |                                                        |                                   |                               |                             |                      |        |
| Log            | Bit Rate                                      |                                                        |                                   | Configurati                   |                             |                      |        |
|                | Client Limits                                 |                                                        |                                   | Enable<br>127                 | <ul> <li>Disable</li> </ul> |                      |        |
|                | AP Detection                                  |                                                        |                                   | Scan                          |                             |                      |        |
|                | Distance (0-30km)                             |                                                        |                                   | 1 (0.                         | .6miles)                    |                      |        |
|                | AP Time Slot                                  |                                                        |                                   | Auto                          | •                           |                      |        |
|                | Obalian Daiaste O                             |                                                        |                                   | High                          | v                           |                      |        |
|                | Station Priority                              |                                                        |                                   | riigii                        |                             |                      |        |
|                | Wireless Settings -                           | Access Point                                           |                                   |                               |                             |                      |        |
|                | Enabled SS                                    | SID                                                    | Edit                              | Sec                           | curity VLA                  | NID                  |        |
|                | ⊮ Er                                          | Genius79C366                                           | Edit                              | No                            | ine -                       |                      |        |
|                | Management Inter                              | face - 2 4GØ                                           |                                   |                               |                             |                      |        |
|                |                                               | SID                                                    | Edit                              | Sec                           | curity                      |                      |        |
|                |                                               | IMGMT79C366                                            | Edit                              | W                             | PA2/PSK                     |                      |        |
|                |                                               | n off if idle in 15 minutes                            |                                   | AE                            | .5                          |                      |        |
|                | Management VLA                                | N Settings<br>© Enable ® Disable                       | 4094                              |                               |                             |                      | _      |
|                | Caution: If you end<br>server can support the | counter disconnection issu<br>the new VLAN ID and then | e during the co<br>connect to the | nfiguration p<br>new IP addre | rocess, verify that theses. | he switch and the DH | CP     |
|                | Save Save Current Satt                        | ing(s)                                                 |                                   |                               |                             |                      |        |

Figure 10: Save button

Commit the change(s) to nonvolatile memory

| nGeniius®                 |                  |                        |         |                     | English         |                  |
|---------------------------|------------------|------------------------|---------|---------------------|-----------------|------------------|
| NS500-AC                  | Single Radio     | Management AP, 2T2R, 8 | 367Mbps | Changes: 5          | Reset           | Logout           |
|                           | Wireless Set     | tings                  |         |                     | LA              |                  |
| OverView<br>Device Status | Device Name      | ENS500-AC              |         |                     |                 |                  |
| Connections               | Country / Regi   |                        |         |                     |                 |                  |
| Realtime                  | Country / Rogi   | 00/1                   |         |                     |                 |                  |
| Network                   |                  |                        |         |                     |                 |                  |
| Basic                     | EnJet🥑           |                        |         |                     |                 |                  |
| Wireless                  | Status           | 🖲 Enable 🔍 Dis         | able    |                     |                 |                  |
| Management                |                  |                        |         |                     |                 |                  |
| Advanced                  |                  |                        | 56      | Hz (A/N/AC)         |                 |                  |
| Time Zone                 | Operation Mod    | 10                     |         | cess Point 🔹 🗹 Gree | en 🕡            |                  |
| WiFi Scheduler            |                  |                        |         |                     |                 |                  |
| Tools                     | Channel HT M     | lode                   | 40      | MHz •               |                 |                  |
| System Manager            | Channel          |                        | Co      | onfiguration        |                 |                  |
| Account                   | Transmit Powe    | ər                     | Au      | to •                |                 |                  |
| Firmware                  | Bit Rate         |                        | C       | onfiguration        |                 |                  |
| Log                       | Dir Kate         |                        |         | Enable Disable      |                 |                  |
|                           | Client Limits    |                        | 127     |                     |                 |                  |
|                           | AP Detection     |                        | S       | can                 |                 |                  |
|                           | Distance (0-30   | )km)                   | 1       | (0.6miles)          |                 |                  |
|                           | AP Time Slot     |                        | Au      |                     |                 |                  |
|                           |                  |                        | Hig     |                     |                 |                  |
|                           | Station Priority | tings - Access Point   | LI      | 11                  |                 |                  |
|                           | Enabled          | SSID                   | Edit    | Security VIA        |                 |                  |
|                           |                  |                        |         |                     | Waiti for chang | jes to be applie |

Figure 11: Commit to Nonvolatile Memory

You might get a box warning you to change the default management password. Click the Ignore button and the password will change after the device is confirmed to have a WDS link to the remote unit.

We strongly recommend you to change default password of Management SSID, please reset to login.

| New       |        |
|-----------|--------|
| Confirmed |        |
| Apply     | Ignore |

Figure 12: Management radio password change warning

A second box may pop up after pressing the Ignore button. Press Skip on this warning box to disable the management radio.

| chang<br>Manag | e defaul | uggest you<br>t password<br>SSID, pleas | of |
|----------------|----------|-----------------------------------------|----|
|                | Back     | Skip                                    |    |
|                |          |                                         |    |

Figure 13: Second warning box

The next step is to change the mode of operation to WDS AP mode. Find this under Network>Wireless>Wireless Setting Page.

| < Network         |      |                         |           |
|-------------------|------|-------------------------|-----------|
| Basic             |      |                         |           |
| Wireless          |      |                         |           |
| Wireless Settings |      |                         |           |
| Device Name       |      | ENS500-AC               |           |
| Country / Region  |      | USA                     | •         |
| EnJet             |      |                         |           |
| Status 💽 Enable   | e    | Disable                 |           |
|                   | 5GHz | 2 (A/N/AC)              |           |
| Operation Mode    | WDS  | Access Poin •           | 🔲 Green 🥑 |
| Channel HT Mode   |      | ss Point<br>t Bridge    |           |
| Channel           | WDS  | Access Point<br>Station |           |

Figure 14: Setting WDS bridge mode

Don't forget to disable Green mode as well.

After changing the mode of operation to WDS AP mode and disabling Green mode, click the Save button at the bottom of the Wireless Settings page. The unit should reboot.

| NS500-AC              | Single Radio Ma     | nagement AP, 2T2R, 86                                                                                           | 7Mbps            | Chang                           | jes: O           | Reset             | Logou |
|-----------------------|---------------------|----------------------------------------------------------------------------------------------------|------------------|---------------------------------|------------------|-------------------|-------|
|                       |                     |                                                                                                    |                  |                                 |                  |                   |       |
| verView               | Wireless Setting    |                                                                                                    |                  |                                 |                  |                   |       |
| Device Status         | Device Name         | ENS500-AC                                                                                                    |                  |                                 |                  |                   |       |
| Connections           | Country / Region    | USA                                                                                                    | •                |                                 |                  |                   |       |
| Realtime              |                     |                                                                                                    |                  |                                 |                  |                   |       |
| etwork                | En let <sup>®</sup> |                                                                                                    |                  |                                 |                  |                   |       |
| Basic                 | EnJet<br>Status     | Enable O Disab                                                                                                  | le               |                                 |                  |                   |       |
| Wireless<br>anagement | Claudo              |                                                                                                    |                  |                                 |                  |                   |       |
| Advanced              |                     |                                                                                                    |                  |                                 |                  |                   |       |
| Time Zone             |                     |                                                                                                    |                  | 5GHz (A/N/AC)                   | -                |                   |       |
| NiFi Scheduler        | Operation Mode      |                                                                                                    |                  | WDS Access Poi V                | Green 0          |                   |       |
| Fools                 | Channel HT Mode     | e de la companya de la companya de la companya de la companya de la companya de la companya de la companya de l |                  | 20MHz 🔻                         |                  |                   |       |
| ystem Manager         | Channel             |                                                                                                    |                  | Configuration                   |                  |                   |       |
| Account               | Transmit Power      |                                                                                                    |                  | 8 dBm 🔻                         |                  |                   |       |
| Firmware              | Bit Rate            |                                                                                                    |                  |                                 |                  |                   |       |
| .og                   | Bit Rate            |                                                                                                    |                  | Configuration<br>Enable Disable |                  |                   |       |
|                       | Client Limits       |                                                                                                    |                  | 127                             | ,                |                   |       |
|                       | AP Detection        |                                                                                                    |                  | Scan                            |                  |                   |       |
|                       | Distance (0-30km)   |                                                                                                    |                  | 0 (Omiles)                      |                  |                   |       |
|                       | AP Time Slot        | ,                                                                                                    |                  | Auto 🔻                          |                  |                   |       |
|                       | Station Priority    |                                                                                                    |                  | High V                          |                  |                   |       |
|                       |                     |                                                                                                    |                  |                                 |                  |                   |       |
|                       |                     | s - Access Point                                                                                                |                  |                                 |                  |                   |       |
|                       | Enabled             | SSID                                                                                                    | Edit             | Security                        | VLAN ID          |                   |       |
|                       | ×                   | Root-AP                                                                                                    | Edit             | None                            | -                |                   |       |
|                       | Management Inf      | orfaco 2400                                                                                                    |                  |                                 |                  |                   |       |
|                       | Enabled             | SSID                                                                                                    | Edit             | Security                        |                  |                   |       |
|                       |                     | ENMGMT79C366                                                                                                    | Edit             | WPA2/PSK                        |                  |                   |       |
|                       |                     |                                                                                                    |                  | AES                             |                  |                   |       |
|                       | Always on I T       | urn off if idle in 15 minutes                                                                                   |                  |                                 |                  |                   |       |
|                       |                     |                                                                                                    |                  |                                 |                  |                   |       |
|                       |                     |                                                                                                    |                  |                                 |                  |                   |       |
|                       |                     |                                                                                                    |                  |                                 |                  |                   |       |
|                       |                     |                                                                                                    |                  |                                 |                  |                   |       |
|                       | Management VL       | AN Settings                                                                                                    |                  |                                 |                  |                   |       |
|                       | Status              | Enable Disable                                                                                                  | 4094             |                                 |                  |                   |       |
|                       | Caution: If you     | encounter disconnection issu                                                                                    |                  |                                 | rify that the sv | vitch and the DH0 | CP    |
|                       | server can suppor   | t the new VLAN ID and then (                                                                                    | connect to the i | new iP address.                 |                  |                   |       |

Figure 15: Save button at bottom of Wireless Settings page

After disabling Green mode and pressing the Save button, the unit will skip the two-step save process. It will immediately commit changes to nonvolatile memory after you press the Okay button.

## 172.16.25.101 says

Green mode is changed, system will reload.

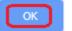

Figure 16: Green Mode reload menu

The next step is to set up the SSID, passphrase, and encryption type you want to establish a connection to this device by the remote unit(s).

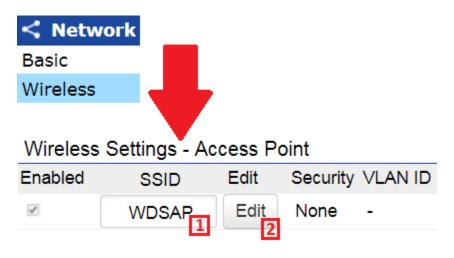

Figure 17: Set the SSID, passphrase, and encryption type

After setting an SSID, press the Edit button to set the passphrase and encryption type.

| Wireless Security         |            |                      |
|---------------------------|------------|----------------------|
| Security Mode             | WPA2-PSK • | ]                    |
| Encryption                | AES        |                      |
| Passphrase                | ******     | ]                    |
| Group Key Update Interval | 3600       | (30~3600; 0:Disable) |

### Figure 18: Setting passphrase and encryption type

Press the Save button after making desired changes. The Save button is found at the bottom of the page.

| Wireless Setting - | WDS Access Point 5GHz |
|--------------------|-----------------------|
|--------------------|-----------------------|

| Micless Setting MES / Recess Folia Conz |                     |          |
|-----------------------------------------|---------------------|----------|
| Hidden SSID                             | Enable  Disable     |          |
| Client Isolation                        | Enable O Disable    |          |
| VLAN Isolation                          | Enable      Disable |          |
| VLAN Isolation                          | ID: 1               | (1~4094) |
| L2 Isolation                            | Enable I Disable    |          |

#### Wireless Security

| Security Mode            | WPA2-PSK • |                      |
|--------------------------|------------|----------------------|
| Encryption               | AES •      |                      |
| Passphrase               | *****      |                      |
| Group Key Update Interva | 3600       | (30~3600; 0:Disable) |

### Radius Settings

| NAS-ID   |             |
|----------|-------------|
| NAS-PORT | (0 ~ 65535) |
| NAS-IP   |             |

| Radius Accounting           |                     |
|-----------------------------|---------------------|
| Radius Accounting           | Enable      Disable |
| Radius Accounting Server    |                     |
| Radius Accounting Port      | 1813                |
| Radius Accounting Secret    |                     |
| Interim Accounting Interval | 600                 |

| Wireless N | IAC Filter            |   |   |   |     |
|------------|-----------------------|---|---|---|-----|
| ACL Mode   | Disabled              | T |   |   |     |
|            | :                     | : | : | : | Add |
| Nos        | MAC Address           |   |   |   |     |
| Save sa    | ve current setting(s) |   |   |   |     |

Figure 19: Save button at bottom of page

Commit changes to nonvolatile memory.

| nGenius®                  |                  |                       |         |                   | English        |                   |
|---------------------------|------------------|-----------------------|---------|-------------------|----------------|-------------------|
| NS500-AC                  | Single Radio     | Management AP, 2T2R,  | 867Mbps | Changes: 5        | Reset          | Logout            |
| o vr                      | Wireless Set     | ttings                |         |                   | 1A             |                   |
| OverView<br>Device Status | Device Name      | -                     |         |                   |                |                   |
| Connections               | Country / Reg    | ion USA               | *       |                   |                |                   |
| Realtime                  | Country / Reg    |                       |         |                   |                |                   |
| Network                   |                  |                       |         |                   |                |                   |
| Basic                     | EnJet🥑           |                       |         |                   |                |                   |
| Wireless                  | Status           | 🖲 Enable 🔍 Dis        | sable   |                   |                |                   |
| Management                |                  |                       |         |                   |                |                   |
| Advanced                  |                  |                       | 50      | Hz (A/N/AC)       |                |                   |
| Time Zone                 | Operation Mo     | do                    |         | cess Point V Gree | on 👔           |                   |
| WiFi Scheduler            |                  |                       |         |                   |                |                   |
| Tools                     | Channel HT M     | lode                  | 40      | MHz •             |                |                   |
| System Manager            | Channel          |                       | Co      | onfiguration      |                |                   |
| Account                   | Transmit Pow     | er                    | Au      | to v              |                |                   |
| Firmware                  | Bit Rate         |                       |         | afiguration       |                |                   |
| Log                       | Bit Rate         |                       |         | onfiguration      |                |                   |
|                           | Client Limits    |                       | 127     | Enable 🔍 Disable  |                |                   |
|                           | AP Detection     |                       | So      | an                |                |                   |
|                           | Distance (0-3    | 0km)                  | 1       | (0.6miles)        |                |                   |
|                           | AP Time Slot     | 0                     | Au      | to •              |                |                   |
|                           | Station Priority | y 🕖                   | Hig     | jh 🔻              |                |                   |
|                           | Wireless Se      | ttings - Access Point |         |                   |                |                   |
|                           | Enabled          | SSID                  | Edit    | Security VLA      |                |                   |
|                           | <b>a</b>         | EnGenius79C366        | Edit    | None              | Waith for chan | ges to be applied |

Figure 20: Committing changes to nonvolatile memory

Next, determine the best channel to deploy the units participating in the link will operate on. To perform the scan, click the Scan button to the right of the row labeled AP Detection.

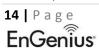

| ✓ Network<br>Basic | L                      |      |
|--------------------|------------------------|------|
| Wireless           |                        |      |
|                    | 5GHz (A/N/AC)          |      |
| Operation Mode     | WDS Access Poin  Gree  | en 🥑 |
| Channel HT Mode    | 20MHz •                |      |
| Channel            | Configuration          |      |
| Transmit Power     | 8 dBm 🔹                |      |
| Bit Rate           | Configuration          |      |
| Client Limits      | Enable Disable     I27 |      |
| AP Detection       | Scan                   |      |
| Distance (0-30km)  | 0 (Omiles)             |      |
| AP Time Slot       | Auto •                 |      |
| Station Priority   | High •                 |      |

Figure 21: AP Detection

Below is a list of other 802.11 radios that the unit can hear, please note RSSI values and center channel values. In Figure 22, channel 165 is a good channel to use with a channel HT mode of 20 MHz.

## Site Survey

| BSSID             | SSID             | Channel | Signal Level | Security  | Mode   |
|-------------------|------------------|---------|--------------|-----------|--------|
| 88:DC:96:79:17:66 | IEEE80211        | 36      | -81 dBm      | WPA2 -PSK | Master |
| A8:6B:AD:F2:A7:B7 | WIFIF2A7B3-5G    | 149     | -51 dBm      | WPA2 -PSK | Master |
| 88:DC:96:79:17:54 | IEEE80211        | 60      | -52 dBm      | WPA2 -PSK | Master |
| 00:04:56:A0:22:C0 | L                | 44      | -50 dBm      | WPA2 -PSK | Master |
| 88:DC:96:79:17:63 | IEEE80211        | 48      | -71 dBm      | WPA2 -PSK | Master |
| 88:DC:96:79:28:86 | IEEE80211        | 149     | -77 dBm      | WPA2 -PSK | Master |
| 88:DC:96:79:02:0A | IEEE80211        | 149     | -76 dBm      | WPA2 -PSK | Master |
| 88:DC:96:23:1A:23 | EnGenius231A23   | 149     | -75 dBm      | WPA2 -PSK | Master |
| 88:DC:96:4F:C3:D0 |                  | 140     | -62 dBm      | WPA2 -PSK | Master |
| 88:DC:96:7B:BE:33 | EnGenius7BBE32_1 | 112     | -66 dBm      | WPA2 -PSK | Master |
| 88:DC:96:41:F5:2A | EnGenius1        | 140     | -54 dBm      | WPA2 -PSK | Master |
| 88:DC:96:23:36:4F |                  | 153     | -49 dBm      | WPA2 -PSK | Master |
| 88:DC:96:68:7F:49 | EnGenius687F48_1 | 132     | -47 dBm      | WPA2 -PSK | Master |
| Depent coop       |                  |         |              |           |        |

Repeat scan

### Figure 22: 5 GHz channel list

Note: In the RSSI values range scale, the number closer to zero has a signal strength that is stronger than a value that is closer to -100 dBm.

The next step is to configure the unit to operate on a specific wireless channel, or channel(s), if using any channel HT mode greater than 20 MHz. Press the Configuration button to the left of the Channel row to configure the wireless channel it will operate in.

| < Network         | _                           |
|-------------------|-----------------------------|
| Basic             |                             |
| Wireless          | -                           |
|                   |                             |
|                   | 5GHz (A/N/AC)               |
| Operation Mode    | WDS Access Poir 🔹 🔲 Green 🥑 |
| Channel HT Mode   | 20MHz •                     |
| Channel           | Configuration               |
| Transmit Power    | 8 dBm 🔹                     |
| Bit Rate          | Configuration               |
| Client Limits     | Enable Disable 127          |
| AP Detection      | Scan                        |
| Distance (0-30km) | 0 (Omiles)                  |
| AP Time Slot🥑     | Auto •                      |
| Station Priority  | High •                      |

Figure 23: Choosing channels

In this case we choose channel 165.

## 5GHz

| All                | None               |                    |                    |
|--------------------|--------------------|--------------------|--------------------|
| U-NII-1            | U-NII-2A           | U-NII-2B           | U-NII-3            |
| Ch 36 : 5.180 GHz  | Ch 40 : 5.200 GHz  | Ch 44 : 5.220 GHz  | Ch 48 : 5.240 GHz  |
| Ch 52 : 5.260 GHz  | Ch 56 : 5.280 GHz  | Ch 60 : 5.300 GHz  | Ch 64 : 5.320 GHz  |
| Ch 100 : 5.500 GHz | Ch 104 : 5.520 GHz | Ch 108 : 5.540 GHz | Ch 112 : 5.560 GHz |
| Ch 116 : 5.580 GHz | Ch 120 : 5.600 GHz | Ch 124 : 5.620 GHz | Ch 128 : 5.640 GHz |
| Ch 132 : 5.660 GHz | Ch 136 : 5.680 GHz | Ch 140 : 5.700 GHz | Ch 149 : 5.745 GHz |
| Ch 153 : 5.765 GHz | Ch 157 : 5.785 GHz | Ch 161 : 5.805 GHz | Ch 165 : 5.825 GHz |

Save Save current setting(s)

Figure 24: Channel 165

Commit the changes to nonvolatile memory.

| nGeniius®      |                  |                            | English                      |
|----------------|------------------|----------------------------|------------------------------|
| NS500-AC       | Single Radio Ma  | anagement AP, 2T2R, 867Mbp | OS Changes: 5 Reset Logou    |
| OverView       | Wireless Settin  | as                         | <b>1</b> A                   |
| Device Status  | Device Name      | ENS500-AC                  |                              |
| Connections    | Country / Region | USA                        | v                            |
| Realtime       |                  | 0071                       |                              |
| Network        |                  |                            |                              |
| Basic          | EnJet            |                            |                              |
| Wireless       | Status           | 🖲 Enable 🔍 Disable         |                              |
| Management     |                  |                            |                              |
| Advanced       |                  |                            | 5GHz (A/N/AC)                |
| Time Zone      | Operation Mode   |                            | Access Point V Green V       |
| WiFi Scheduler | Channel HT Mod   | la                         | 40MHz                        |
| Tools          |                  | le                         |                              |
| System Manager | Channel          |                            | Configuration                |
| Account        | Transmit Power   |                            | Auto •                       |
| Firmware       | Bit Rate         |                            | Configuration                |
| Log            | Diritato         |                            | Enable      Disable          |
|                | Client Limits    |                            | 127                          |
|                | AP Detection     |                            | Scan                         |
|                | Distance (0-30km | n)                         | 1 (0.6miles)                 |
|                | AP Time Slot     |                            | Auto •                       |
|                | Station Priority |                            | High 🔹                       |
|                | Wireless Settin  | gs - Access Point          |                              |
|                | Enabled          | -                          | Edit Security MANUD          |
|                |                  |                            | Waith for changes to be appl |

Figure 25: Commit changes to nonvolatile memory

Once the remote unit(s) are connected to the main root unit, in this case in WDS-AP mode, check the RSSI of the link(s) under Overview>Connections.

| i Ove                  | rView   |             |          |          |            |       |
|------------------------|---------|-------------|----------|----------|------------|-------|
| Device                 | Status  |             |          |          |            |       |
| Connect                | tions   |             |          |          |            |       |
|                        |         |             |          |          |            |       |
| WDS L                  | ink Lis | t - 5GHz    |          |          |            |       |
| WDS Lir                | nk ID#  | MAC Addres  | s Link S | tatus RS | SI(dBm)    |       |
| Connection List - 5GHz |         |             |          |          |            |       |
| SSID                   | MAC A   | ddress      | TX (KB)  | RX (KB)  | RSSI (dBm) | Block |
| WDSAP                  | 88:dc:  | 96:79:c3:5a | 21 KB    | 27 KB    | -55dBm     | Kick  |
| Refres                 | h       |             |          |          |            |       |

### Figure 26: RSSI of remote unit(s)

The RSSI value you should be aiming for is between -65 dBm to -40 dBm. Any signal worse than -65 dBm, and you will not get steady high-data rates. If you get too much signal (-35 dBm) then that will start to self-interfere and it will degrade the signal. For any deployments less than 50 feet we recommend starting both units at the lowest transmit power settings and, if need be, move up from there. If you are still getting too strong a signal at very close ranges, then purposely misaligning the radios by connecting to the side lobes may be necessary.

# Setup of WDS-STA

The first step is to set up the IP address of the unit with a static IP address in the same subnet as the unit in WDS-AP mode.

| < Network          |               |
|--------------------|---------------|
| Basic              |               |
| Wireless           |               |
| IPv4 Settings      |               |
| IP Network Setting | ○ DHCP        |
| IP Address         | 172.16.25.85  |
| Subnet Mask        | 255.255.255.0 |
| Gateway            | 172.16.25.1   |
| Primary DNS        | 8.8.8.8       |
| Secondary DNS      | 8.8.4.4       |

Figure 27: Setting IP settings on WDS-STA side

After setting the IP settings, click the Save button located at the bottom of the page.

| StationAC               | Single Radio AP , 2T2R , 867Mbps |                            | Changes: 0 | Reset  | Logou |
|-------------------------|----------------------------------|----------------------------|------------|--------|-------|
| verView                 | IPv4 Settings                    |                            |            |        |       |
| Device Status           | IP Network Setting               | ○ DHCP                     | IP         |        |       |
| Connections             | IP Address                       | 10.0.89.63                 |            |        |       |
| etwork                  | Subnet Mask                      | 255.255.255.0              |            |        |       |
| Basic<br>Vireless       |                                  |                            |            |        |       |
| anagement               | Gateway                          | 10.0.89.1                  |            |        |       |
| Advanced                | Primary DNS                      | 8.8.8                      |            |        |       |
| ime Zone                | Secondary DNS                    | 8.8.4.4                    |            |        |       |
| ViFi Scheduler<br>Tools |                                  |                            |            |        |       |
| ystem Manager           | IPv6 Settings                    | Link-local A               | ddress     |        |       |
| Account<br>Firmware     | IP Address                       |                            |            |        |       |
| .og                     | Subnet Prefix Length             |                            |            |        |       |
|                         | Gateway                          |                            |            |        |       |
|                         | Primary DNS                      |                            |            |        |       |
|                         | Secondary DNS                    |                            |            |        |       |
|                         | Spanning Tree Protocol (STP) Se  | ttings<br>○ Enable ◎ Disab | le         |        |       |
|                         | Hello Time                       | 2                          | seconds    | (1-10) |       |
|                         | Max Age                          | 20                         | seconds    | (6-40) |       |
|                         | Forward Delay                    | 15                         | seconds    | (4-30) |       |
|                         | Priority                         | 32768                      | (0-6553    | 5)     |       |

Figure 28: Saving IP settings

Commit changes to nonvolatile memory.

| EnGeniius®              |                  |                             | English                                      | •          |
|-------------------------|------------------|-----------------------------|----------------------------------------------|------------|
| ENS500-AC               | Single Radio     | Management AP, 2T2R, 867Mbj | S Changes: 5 Reset Log                       | jout       |
|                         |                  |                             |                                              |            |
| OverView                | Wireless Set     | ttings                      |                                              |            |
| Device Status           | Device Name      | ENS500-AC                   |                                              |            |
| Connections             | Country / Reg    | ion USA                     | *                                            |            |
| Realtime                |                  |                             |                                              |            |
| < Network               |                  |                             |                                              |            |
| Basic                   | EnJet🥑           |                             |                                              | _          |
| Wireless                | Status           | Enable O Disable            |                                              |            |
| Management              |                  |                             |                                              |            |
| Advanced                |                  |                             | 5GHz (A/N/AC)                                |            |
| Time Zone               | Operation Mod    | de                          | Access Point  Green                          |            |
| WiFi Scheduler          |                  |                             |                                              |            |
| Tools                   | Channel HT M     | lode                        | 40MHz •                                      |            |
| <b>1</b> System Manager | Channel          |                             | Configuration                                |            |
| Account                 | Transmit Powe    | er                          | Auto 🔹                                       |            |
| Firmware                |                  |                             | Orafauration                                 |            |
| Log                     | Bit Rate         |                             | Configuration                                |            |
|                         | Client Limits    |                             | Enable      Disable                          |            |
|                         | AP Detection     |                             |                                              |            |
|                         |                  |                             | Scan                                         |            |
|                         | Distance (0-30   |                             | 1 (0.6miles)                                 |            |
|                         | AP Time Slot     | 9                           | Auto •                                       |            |
|                         | Station Priority | y 🕐                         | High •                                       |            |
|                         |                  |                             |                                              |            |
|                         |                  |                             |                                              |            |
|                         |                  | tings - Access Point        |                                              |            |
|                         | Enabled          | SSID                        | Edit Security HAND Waith for changes to be a | applied (5 |
|                         | I.               | EnGenius79C366              | Edit None Apply Re                           | evert      |
|                         |                  |                             |                                              |            |

Figure 29: Committing changes to nonvolatile memory

You might get a box warning you to change the default management password. Click the Ignore button and the password will change after the device is confirmed to have a WDS link to the remote unit.

| to change | ly recommend you<br>default password<br>ment SSID, please<br>gin. |
|-----------|-------------------------------------------------------------------|
| New       |                                                                   |
| Confirmed |                                                                   |
| Apply     | y Ignore                                                          |

Figure 30: Press Ignore

A second box may pop up after pressing the Ignore button. Press Skip on this warning box to disable the management radio.

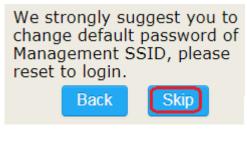

Figure 31: Press Skip

The device will reboot while applying the setting change. The next step is to set the unit for WDS AP.

If, during setup of the unit, the warning boxes in Figures 5 and 6 are undesirable, then temporarily turn off the management radio while configuring the device via Ethernet cable.

Note: The management radio is used in conjunction with the EnWiFi app.

After login into the unit, click Wireless under the Network tab on the left-hand side of the screen. Scroll down and disable the Management Interface radio.

| < Network    |             |       |                 |
|--------------|-------------|-------|-----------------|
| Basic        |             |       |                 |
| Wireless     |             |       |                 |
| Management   | Interface - | 2.4G0 |                 |
| Enabled SSID |             | Edit  | Security        |
| ENMG         | MT79C366    | Edit  | WPA2/PSK<br>AES |
|              |             |       | minutes         |

Figure 32: Management radio enabled

Uncheck the box.

| Management Interface - 2.4G🥑 |                        |          |                 |  |  |
|------------------------------|------------------------|----------|-----------------|--|--|
| Enable                       | d SSID                 | Edit     | Security        |  |  |
|                              | ENMGMT79C366           | Edit     | WPA2/PSK<br>AES |  |  |
| 🔍 Alwa                       | ays on 🖲 Turn off if i | dle in 1 | 5 minutes       |  |  |

Figure 33: Management radio disabled

After unchecking the management interface radio, click the Save button at the bottom of the Wireless Settings page.

| ENSSOO-AC       Single Radio Management AP, 2T2R, 867Mbps       Changes: 5       Reset         OverView       Device Status       Device Name       ENSSOO-AC                                                                                                    |                |                               |                                |      |           |           |         | English |       |
|----------------------------------------------------------------------------------------------------|----------------|-------------------------------|--------------------------------|------|-----------|-----------|---------|---------|-------|
| Device Name       ENS500-AC         Device Name       ENS500-AC         Connections       Country / Region         Realtime       Sale         Network       EnJet©         Basic       Status         Wireless       Status         Management       Advanced         Advanced       SGHz (AN/AC)         Time Zone       Operation Mode         WiFi Scheduler       Channel HT Mode         Tools       Channel HT Mode         System Manager       Access Point         Account       Transmit Power         Firmware       Bit Rate@         Log       Bit Rate@         Distance (0-30km)       1         AP Detection       Scan         Distance (0-30km)       1         AP Time Slot@       Auto         Station Priority@       High         Wireless Settings - Access Point       Edit         Enabled       SSID       Edit                                                                                                    | ENS500-AC      | Single Radio                  | Management AP, 2T2R, 867       | Mbps |           | Changes   | : 5     | Reset   | Logou |
| Device Name       ENSSOD-AC         Connections       Country / Region         Realtime       Country / Region         Network       EnJet©         Basic       Status         Wireless       Status         Management       Advanced         Advanced       Operation Mode         Wireless       Advanced         Wireless       Channel HT Mode         Wireless       Channel HT Mode         Channel       Configuration         Account       Transmit Power         Firmware       Bit Rate@         Log       Distance (0-30km)         Olistance (0-30km)       1         Vireless Settings - Access Point       Wireless Settings - Access Point         Wireless Settings - Access Point       Wireless Settings - VLAN ID                                                                                                    |                |                               |                                |      |           |           |         |         |       |
| Device Status       Device Name       ENS500-AC         Connections       Country / Region       USA         Realtime       Network         Basic       Wireless         Management       Advanced         Advanced       Status       ® Enable © Disable         Wireless       Green @         Wirelss       Channel HT Mode       Access Point © Green @         Viri Scheduler       Channel HT Mode       40MHz         Tools       Channel HT Mode       Configuration         System Manager       Auto       Intervention         Account       Transmit Power       Auto       Intervention         Firmware       Bit Rate@       Configuration       Configuration         Log       Bit Rate@       Configuration       Intervention         AP Detection       Scan       Distance (0-30km)       1       (0.6miles)         AP Time Slot@       Auto       Intervention       Intervention       Intervention         Wireless Settings - Access Point       High       VLAN ID       Intervention       Intervention                                                                                                    | OverView       | Wireless Set                  | ttings                         |      |           |           |         |         |       |
| Connections       Country / Region       USA       Image: Country / Region       USA       Image: Country / Region       Image: Country / Region       Image: Country / Reg: Country / Region       Image: Country / Region                                                                                                    |                | Device Name                   | ENS500-AC                      |      |           |           |         |         |       |
| Realtime         Network         Basic         Wireless         Management         Advanced         Time Zone         Operation Mode       Access Point         Channel HT Mode       40MHz         System Manager         Account         Firmware         Log         Bit Rate         Client Limits         127         AP Detection         Distance (0-30km)         Apt Time Sloti         Wireless Settings - Access Point         Wireless Settings - Access Point                                                                                                    |                | Country / Rec                 | ion USA                        |      |           |           |         |         |       |
| Basic       EnJet@         Wireless       Status       Enable       Disable         Management       Advanced       5GHz (AN/AC)         Time Zone       Operation Mode       Access Point       Imagement         WiFi Scheduler       Channel HT Mode       40MHz       Imagement         System Manager       Channel HT Mode       40MHz       Imagement         Account       Firmware       Auto       Imagement         Log       Bit Rate       Configuration       Imagement         AP Detection       Scan       Disable       Imagement         AP Time Slot       Auto       Imagement       Imagement         Wireless Settings - Access Point       High       VLAN ID                                                                                                    | Realtime       |                               |                                |      |           |           |         |         |       |
| Basic       EnJet@         Wireless       Status       Enable       Disable         Management       Advanced       5GHz (A/N/AC)         Time Zone       Operation Mode       Access Point                                                                                                    | Network        |                               |                                |      |           |           |         |         |       |
| Management         Advanced         Time Zone         WiFi Scheduler         Tools         System Manager         Account         Firmware         Log         Bit Rate@         Client Limits         127         AP Detection         Distance (0-30km)         AP Time Slot@         Aptime Station Priority@         Wireless Settings - Access Point         Wireless Settings - Access Point                                                                                                    | Basic          | EnJet                         |                                |      |           |           |         |         |       |
| Advanced       5GHz (A/N/AC)         Time Zone       Operation Mode       Access Point                                                                                                    | Wireless       | Status                        | Enable O Disable               |      |           |           |         |         |       |
| Time Zone       Operation Mode       Access Point V & Green I         WiFi Scheduler       Channel HT Mode       40MHz V         Tools       Channel HT Mode       40MHz V         System Manager       Channel       Configuration         Account       Transmit Power       Auto V         Firmware       Bit RateI       Configuration         Log       Client Limits       127         AP Detection       Scan       Distance (0-30km)         AP Time SlotI       Auto V       Station PriorityI         Wireless Settings - Access Point       High V       VLAN ID                                                                                                    | Management     |                               |                                |      |           |           |         |         |       |
| Time Zone       Operation Mode       Access Point       Image Green         WiFi Scheduler       Channel HT Mode       40MHz       Image Green       Image Green         System Manager       Channel HT Mode       Configuration       Image Green       Image Green         Account       Transmit Power       Auto       Image Green       Image Green       Image Green         Log       Bit Rate       Configuration       Image Green       Image Green                                                                                                    | Advanced       |                               |                                |      | 5GHz (A/N | I/AC)     |         |         |       |
| WiFi Scheduler       Channel HT Mode       40MHz         System Manager       Channel HT Mode       Configuration         Account       Transmit Power       Auto       Image: Client Limits         Log       Bit Rate       Configuration         Client Limits       Client Limits       Image: Client Limits         AP Detection       Scan         Distance (0-30km)       1       (0.6miles)         AP Time Slot       Auto       Image: Client Limits         Wireless Settings - Access Point       Edit       Security       VLAN ID                                                                                                    | Time Zone      | Operation Mo                  | de                             |      | -         |           | Green 🕖 |         |       |
| System Manager       Channel       Configuration         Account       Transmit Power       Auto       Image: Channel         Firmware       Bit Rate@       Configuration         Log       Client Limits       Configuration         Client Limits       127       Disable         Distance (0-30km)       1       (0.6miles)         AP Time Slot@       Auto       Image: Channel         Wireless Settings - Access Point       Edit       Security       VLAN ID                                                                                                    | WiFi Scheduler |                               |                                |      |           |           | Green   |         |       |
| Account       Transmit Power       Auto         Firmware       Bit Rate       Configuration         Log       Client Limits       2 Enable         Client Limits       127         AP Detection       Scan         Distance (0-30km)       1         AP Time Slot       Auto         Station Priority       High         Wireless Settings - Access Point       Edit         Enabled       SSID         Edit       Security       VLAN ID                                                                                                    |                | Channel HT N                  | lode                           |      | 40MHz     | •         |         |         |       |
| Firmware     Auto       Log     Bit Rate     Configuration       Bit Rate     Configuration       Client Limits     * Enable       127     AP Detection       Distance (0-30km)     1       AP Time Slot     Auto       Station Priority     High                                                                                                    |                | Channel                       |                                |      | Configura | tion      |         |         |       |
| Log       Bit Rate       Configuration         Client Limits <sup>©</sup> Enable <sup>©</sup> Disable         127<br>AP Detection           Disable<br>127<br>AP Detection          AP Detection          Scan           Distance (0-30km)           1         (0.6miles)          AP Time Slot           Auto             Auto            Station Priority           High             Vireless Settings - Access Point          Wireless Settings - Access Point          Edit           Security           VLAN ID                                                                                                    |                | Transmit Pow                  | er                             |      | Auto      | Ŧ         |         |         |       |
| Client Limits  Client Limits Disable Disable Disable Client Limits Client Limits Client Client Client Limits Client Limits Client Limits Client Limits Client Limits Client Limits Client Limits Client Limits Client Limits Client Client Client Limits Client Limits Client Limits Client Limits Client Limits Client Limits Client Client Client Client Limits Client Client Clien |                | Dit Data                      |                                |      | Cartering |           |         |         |       |
| Client Limits       127         AP Detection       Scan         Distance (0-30km)       1       (0.6miles)         AP Time Slot       Auto       ▼         Station Priority       High       ▼         Wireless Settings - Access Point       Edit       Security       VLAN ID                                                                                                    | Log            | Bit Rate                      |                                |      | _         |           |         |         |       |
| AP Detection       Scan         Distance (0-30km)       1       (0.6miles)         AP Time Slot       Auto       ▼         Station Priority       High       ▼         Wireless Settings - Access Point       Edit       Security       VLAN ID                                                                                                    |                | Client Limits                 |                                |      |           | Uisable   |         |         |       |
| Distance (0-30km)       1       (0.6miles)         AP Time Slot       Auto       ▼         Station Priority       High       ▼         Wireless Settings - Access Point       Edit       Security       VLAN ID                                                                                                    |                | AP Detection                  |                                |      | _         |           |         |         |       |
| AP Time Slot     Auto       Station Priority     High       Wireless Settings - Access Point       Enabled     SSID       Edit     Security       VLAN ID                                                                                                    |                |                               |                                |      |           | ( Emilee) |         |         |       |
| Station Priority     High       Wireless Settings - Access Point       Enabled       SSID       Edit       Security       VLAN ID                                                                                                    |                |                               |                                |      |           |           |         |         |       |
| Wireless Settings - Access Point<br>Enabled SSID Edit Security VLAN ID                                                                                                    |                | AP Time Slot                  | 9                              |      | Auto      | •         |         |         |       |
| Enabled SSID Edit Security VLAN ID                                                                                                    |                | Station Priorit               | y <b>O</b>                     |      | High      | Ŧ         |         |         |       |
| Enabled SSID Edit Security VLAN ID                                                                                                    |                |                               |                                |      |           |           |         |         |       |
| Enabled SSID Edit Security VLAN ID                                                                                                    |                | Wireless Se                   | ttings - Access Point          |      |           |           |         |         |       |
|                                                                                                    |                |                               | -                              | Edit | Se        | curity    | VLAN ID |         |       |
| Eligenius/30300 Euit None -                                                                                                    |                | 2                             | EnGenius79C366                 | Edit |           | one       | -       |         |       |
|                                                                                                    |                |                               |                                |      |           |           |         |         |       |
| Management Interface - 2.4G0                                                                                                    |                |                               | it Interface - 2.4G0           |      |           |           |         |         |       |
| Enabled SSID Edit Security                                                                                                    |                | Enabled                       | SSID                           | Edit |           | -         |         |         |       |
| ENMGMT79C366 Edit WPA2/PSK AES                                                                                                    |                |                               | ENMGMT79C366                   | Edit |           |           |         |         |       |
|                                                                                                    |                |                               |                                |      |           |           |         |         |       |
| Always on I Turn off if idle in 15 minutes                                                                                                    |                | <ul> <li>Always on</li> </ul> | Turn off if idle in 15 minutes |      |           |           |         |         |       |

Figure 34: Save button

Commit the change(s) to nonvolatile memory.

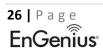

| nGenius®       |                  |                           |          |             | Englis        | ı                  |
|----------------|------------------|---------------------------|----------|-------------|---------------|--------------------|
| NS500-AC       | Single Radio Ma  | nagement AP, 2T2R, 867Mbp | s        | Changes: 5  | Reset         | Logout             |
| OverView       | Wireless Setting | 15                        |          |             | <b>1A</b>     |                    |
| Device Status  | Device Name      | ENS500-AC                 |          |             |               |                    |
| Connections    | Country / Region | USA                       | v        |             |               |                    |
| Realtime       |                  | 0011                      | _        |             |               |                    |
| Network        |                  |                           |          |             |               |                    |
| Basic          | EnJet🥑           |                           |          |             |               |                    |
| Wireless       | Status           | 🖲 Enable 🔍 Disable        |          |             |               |                    |
| Management     |                  |                           |          |             |               |                    |
| Advanced       |                  |                           | 5GHz (A  | (N/AC)      |               |                    |
| Time Zone      | Operation Mode   |                           | Access F |             | reen 🥑        |                    |
| WiFi Scheduler | Channel HT Mode  | <u>,</u>                  | 40MHz    |             | -             |                    |
| Tools          |                  | 9                         |          | •           |               |                    |
| System Manager | Channel          |                           | Configur | ation       |               |                    |
| Account        | Transmit Power   |                           | Auto     | v           |               |                    |
| Firmware       | Bit Rate         |                           | Configur | ation       |               |                    |
| Log            | Diritato         |                           | _        | e O Disable |               |                    |
|                | Client Limits    |                           | 127      |             |               |                    |
|                | AP Detection     |                           | Scan     |             |               |                    |
|                | Distance (0-30km | )                         | 1        | (0.6miles)  |               |                    |
|                | AP Time Slot     | ,                         | Auto     | •           |               |                    |
|                | Station Priority |                           | High     | Ŧ           |               |                    |
|                | Wireless Setting | gs - Access Point         |          |             |               |                    |
|                | Enabled          | •                         | Edit S   | Security Y  |               |                    |
|                | I.               | EnGenius79C366            | Edit     | None        | Waith for cha | inges to be applie |

Figure 35: Commit to nonvolatile memory

You might get a box warning you to change the default management password. Click the Ignore button and the password will change after the device is confirmed to have a WDS link to the remote unit.

We strongly recommend you to change default password of Management SSID, please reset to login.

| Nev    | w (   |      |    |  |
|--------|-------|------|----|--|
| Confir | med   |      |    |  |
|        | Apply | Igno | re |  |

Figure 36: Management radio password change warning

A second box may pop up after pressing the Ignore button. Press Skip on this warning box to disable the management radio.

| chang<br>Manag | e defaul | uggest you<br>t password<br>SSID, pleas | of |
|----------------|----------|-----------------------------------------|----|
|                | Back     | Skip                                    |    |
|                |          |                                         |    |

Figure 37: Second warning box

The next step is to set the unit for WDS-STA mode. Do this under Network>Wireless>Wireless>Wireless Settings. Please ensure that EnJet is enabled, WDS Station is selected, and Green Mode is disabled.

| < Network         |                         |
|-------------------|-------------------------|
| Basic             |                         |
| Wireless          |                         |
| Wireless Settings |                         |
|                   | ENS500-AC               |
|                   |                         |
| ,,                | USA •                   |
| EnJet             | 1                       |
| Status 🖲 Enable   | e 🔍 Disable             |
|                   | 5GHz (A/N/AC)           |
| Operation Mode    | WDS Station 🔹 🔲 Green 🥑 |
| Channel HT Mode   | e 40MHz •               |
| Channel           | Configuration           |
| Transmit Power    | 8 dBm 🔹                 |
| Bit Rate          | Configuration           |
| Client Limits     | Enable Disable          |
| AP Detection      | Scan                    |
| Distance (0-30km) | ) 0 (Omiles)            |
| AP Time Slot      | Auto 💌                  |
| Station Priority  | High •                  |

Figure 38: Setting WDS Station Mode

Press the Save button located at the bottom of the Wireless Settings page.

|                      |                                                                             |                                                                                                    |                      |                                                |                   | English        |     |
|----------------------|-----------------------------------------------------------------------------|----------------------------------------------------------------------------------------------------|----------------------|------------------------------------------------|-------------------|----------------|-----|
| 5500-AC              | Single Radio                                                                | Management AP, 2T2R, 8                                                                                                    | 57Mbps               | Chang                                          | es: 0             | Reset          | Log |
|                      | Wireless Set                                                                | tingo                                                                                                    |                      |                                                |                   |                |     |
| erView               | Wireless Set<br>Device Name                                                 | ENS500-AC                                                                                                    |                      |                                                |                   |                |     |
| evice Status         |                                                                             |                                                                                                    |                      |                                                |                   |                |     |
| onnections<br>altime | Country / Regi                                                              | ion USA                                                                                                    | ۲                    |                                                |                   |                |     |
| twork                |                                                                             |                                                                                                    |                      |                                                |                   |                |     |
| iwork                | EnJet                                                                       |                                                                                                    |                      |                                                |                   |                |     |
| ireless              | Status                                                                      | Enable O Disal                                                                                                    | ble                  |                                                |                   |                |     |
| nagement             |                                                                             |                                                                                                    |                      |                                                |                   |                |     |
| Ivanced              |                                                                             |                                                                                                    |                      |                                                |                   |                |     |
| me Zone              |                                                                             |                                                                                                    | (                    | GHz (A/N/AC)                                   |                   |                |     |
| iFi Scheduler        | Operation Mod                                                               | le                                                                                                    |                      | WDS Station <ul> <li>Image: Station</li> </ul> | Green 0           |                |     |
| ols                  | Channel HT M                                                                | lode                                                                                                    |                      | 40MHz v                                        |                   |                |     |
| stem Manager         | Channel                                                                     |                                                                                                    |                      | Configuration                                  |                   |                |     |
| count                | Transmit Powe                                                               | er                                                                                                    |                      | 8 dBm ▼                                        |                   |                |     |
| rmware               |                                                                             |                                                                                                    |                      |                                                |                   |                |     |
| g                    | Bit Rate                                                                    |                                                                                                    |                      | Configuration<br>Enable Disable                |                   |                |     |
|                      | Client Limits                                                               |                                                                                                    |                      | 127                                            |                   |                |     |
|                      | AP Detection                                                                |                                                                                                    |                      | Scan                                           |                   |                |     |
|                      |                                                                             | llem)                                                                                                    |                      |                                                |                   |                |     |
|                      | Distance (0-30                                                              |                                                                                                    |                      |                                                |                   |                |     |
|                      | AP Time Slot                                                                | ,                                                                                                    |                      | Auto 🔻                                         |                   |                |     |
|                      |                                                                             |                                                                                                    |                      |                                                |                   |                |     |
|                      |                                                                             |                                                                                                    |                      |                                                |                   |                |     |
|                      | Wireless Set                                                                | tings - 5GHz                                                                                                    |                      |                                                |                   |                |     |
|                      | Wireless Set                                                                | tings - 5GHz<br>SSID                                                                                                    | Edit                 | Security                                       |                   |                |     |
|                      | Wireless Set                                                                | -                                                                                                    | Edit<br>Edit         | Security<br>None                               |                   |                |     |
|                      | Wireless Set                                                                | SSID                                                                                                    |                      | -                                              |                   |                |     |
|                      |                                                                             | SSID<br>AP SSID_5G                                                                                                    |                      | -                                              |                   |                | _   |
|                      | Managemen                                                                   | SSID<br>AP SSID_5G<br>t Interface - 2.4G0                                                                                               | Edit                 | None                                           |                   |                |     |
|                      | Managemeni<br>Enabled                                                       | SSID<br>AP SSID_5G<br>t Interface - 2.4G<br>SSID                                                                                        | Edit                 | -                                              |                   |                |     |
|                      | Managemen                                                                   | SSID<br>AP SSID_5G<br>t Interface - 2.4G0                                                                                               | Edit                 | None                                           |                   |                | _   |
|                      | Management<br>Enabled                                                       | SSID<br>AP SSID_5G<br>t Interface - 2.4G<br>SSID                                                                                        | Edit                 | None<br>Security<br>WPA2/PSK                   |                   |                |     |
|                      | Management<br>Enabled                                                       | SSID<br>AP SSID_5G<br>t Interface - 2.4G<br>SSID<br>ENMGMT79C35A                                                                        | Edit                 | None<br>Security<br>WPA2/PSK                   |                   |                |     |
|                      | Management<br>Enabled                                                       | SSID<br>AP SSID_5G<br>t Interface - 2.4G<br>SSID<br>ENMGMT79C35A                                                                        | Edit                 | None<br>Security<br>WPA2/PSK                   | _                 |                |     |
|                      | Management<br>Enabled                                                       | SSID<br>AP SSID_5G<br>t Interface - 2.4G<br>SSID<br>ENMGMT79C35A                                                                        | Edit                 | None<br>Security<br>WPA2/PSK                   |                   |                |     |
|                      | Management<br>Enabled                                                       | SSID<br>AP SSID_5G<br>t Interface - 2.4G<br>SSID<br>ENMGMT79C35A                                                                        | Edit                 | None<br>Security<br>WPA2/PSK                   |                   |                |     |
|                      | Management<br>Enabled                                                       | SSID<br>AP SSID_5G<br>t Interface - 2.4G<br>SSID<br>ENMGMT79C35A<br>Turn off if idle in 15 minutes                                      | Edit                 | None<br>Security<br>WPA2/PSK                   |                   |                |     |
|                      | Management<br>Enabled<br>Always on<br>Management                            | SSID<br>AP SSID_5G<br>t Interface - 2.4G<br>SSID<br>ENMGMT79C35A<br>Turn off if idle in 15 minutes                                      | Edit<br>Edit<br>Edit | None<br>Security<br>WPA2/PSK                   |                   |                |     |
|                      | Management<br>Enabled<br>Always on<br>Management<br>Status                  | SSID<br>AP SSID_5G<br>t Interface - 2.4G<br>SSID<br>ENMGMT79C35A<br>Turn off if idle in 15 minutes<br>t VLAN Settings<br>Enable Disable | Edit<br>Edit<br>Edit | None<br>Security<br>WPA2/PSK<br>AES            | if, that the ave  |                |     |
|                      | Management<br>Enabled<br>Always on<br>Management<br>Status<br>Caution: If y | SSID<br>AP SSID_5G<br>t Interface - 2.4G<br>SSID<br>ENMGMT79C35A<br>Turn off if idle in 15 minutes                                      | Edit<br>Edit<br>Edit | None<br>Security<br>WPA2/PSK<br>AES            | ify that the swit | ch and the DHC | .P  |

### Figure 39: Press the Save button

After disabling Green mode, and pressing the Save button, the unit will skip the two-step save process and immediately commit changes to nonvolatile memory after pressing the Okay button.

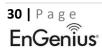

## 172.16.25.101 says

Green mode is changed, system will reload.

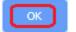

### Figure 40: Green Mode reload menu

Next, scan the area for the WDS-AP SSID to connect to. To do this, press the Scan button to the left of the AP Detection row.

| Wireless Settings |                             |  |  |  |  |
|-------------------|-----------------------------|--|--|--|--|
| Device Name       | ENS500-AC                   |  |  |  |  |
| Country / Region  | USA •                       |  |  |  |  |
| EnJet             |                             |  |  |  |  |
| Status            | 🖲 Enable 🔍 Disable          |  |  |  |  |
| 5GHz (A/N/AC)     |                             |  |  |  |  |
| Operation Mode    | WDS Station 🔹 🗆 Green 🥑     |  |  |  |  |
| Channel HT Mode   | 40MHz •                     |  |  |  |  |
| Channel           | Configuration               |  |  |  |  |
| Transmit Power    | 8 dBm 🔹                     |  |  |  |  |
| Bit Rate          | Configuration               |  |  |  |  |
| Client Limits     | Enable      Disable     127 |  |  |  |  |
| AP Detection      | Scan                        |  |  |  |  |
| Distance (0-30km) | 0 (0miles)                  |  |  |  |  |
| AP Time Slot      | Auto •                      |  |  |  |  |
| Station Priority  | High •                      |  |  |  |  |

Figure 41: AP Detection

Choose the SSID of the WDS-AP unit to connect to it.

## Site Survey

| BSSID             | SSID           | Channel | Signal Level | Security  | Mode   |
|-------------------|----------------|---------|--------------|-----------|--------|
| 88:DC:96:79:17:54 | IEEE80211      | 60      | -44 dBm      | WPA2 -PSK | Master |
| 88:DC:96:79:17:66 | IEEE80211      | 36      | -74 dBm      | WPA2 -PSK | Master |
| 00:04:56:A0:22:C0 | L              | 48      | -43 dBm      | WPA2 -PSK | Master |
| 88:DC:96:79:17:63 | IEEE80211      | 48      | -63 dBm      | WPA2 -PSK | Master |
| 88:DC:96:79:28:86 | IEEE80211      | 149     | -66 dBm      | WPA2 -PSK | Master |
| A8:6B:AD:F2:A7:B7 | WIFIF2A7B3-5G  | 60      | -46 dBm      | WPA2 -PSK | Master |
| 88:DC:96:79:02:0A | IEEE80211      | 149     | -66 dBm      | WPA2 -PSK | Master |
| 88:DC:96:77:77:77 | WDSAP          | 165     | -46 dBm      | WPA2 -PSK | Master |
| 88:DC:96:23:1A:23 | EnGenius231A23 | 140     | -67 dBm      | WPA2 -PSK | Master |
| 88:DC:96:41:F5:2A | ENS500-EXT     | 140     | -53 dBm      | WPA2 -PSK | Master |
| 88:DC:96:23:36:4F |                | 153     | -44 dBm      | WPA2 -PSK | Master |
| 88:DC:96:4F:C3:D0 |                | 140     | -58 dBm      | WPA2 -PSK | Master |
| Repeat scan       |                |         |              |           |        |

### Figure 42: Select the SSID of the WDS-AP

After selecting the SSID of the WDS-AP, enter the wireless passphrase. Then press the Save button.

| Wireless Setting - 5GHz |                           |      |      |      |      |      |
|-------------------------|---------------------------|------|------|------|------|------|
| Prefered BSSID          | 88                        | : DC | : 96 | : 77 | : 77 | : 77 |
| SSID                    | WDSAP                     |      |      |      |      |      |
| Wireless Secur          | rity <mark>- 5</mark> GHz |      |      |      |      |      |
| Security Mode           | WPA2-PSK                  |      | T    |      |      |      |
| Encryption              | AES                       |      | T    |      |      |      |
| Passphrase              | *****                     |      |      |      |      |      |
| Save current setting(s) |                           |      |      |      |      |      |

### Figure 43: Enter the wireless Passphrase of the WDS-AP

Commit changes to nonvolatile memory.

| nGenius®       |                  |                           |          |            | English       | 1                 |
|----------------|------------------|---------------------------|----------|------------|---------------|-------------------|
| NS500-AC       | Single Radio Ma  | nagement AP, 2T2R, 867Mbp | s        | Changes: 5 | Reset         | Logout            |
| OverView       | Wireless Setting | 15                        |          |            | <b>1A</b>     |                   |
| Device Status  | Device Name      | ENS500-AC                 |          |            |               |                   |
| Connections    | Country / Region | USA                       | v        |            |               |                   |
| Realtime       |                  | 0011                      | _        |            |               |                   |
| Network        |                  |                           |          |            |               |                   |
| Basic          | EnJet🥑           |                           |          |            |               |                   |
| Wireless       | Status           | 🖲 Enable 🔍 Disable        |          |            |               |                   |
| Management     |                  |                           |          |            |               |                   |
| Advanced       |                  |                           | 5GHz (A  | (N/AC)     |               |                   |
| Time Zone      | Operation Mode   |                           | Access P |            | een 🥑         |                   |
| WiFi Scheduler | Channel HT Mode  | <u>,</u>                  | 40MHz    |            |               |                   |
| Tools          |                  | 9                         |          | •          |               |                   |
| System Manager | Channel          |                           | Configur | ation      |               |                   |
| Account        | Transmit Power   |                           | Auto     | w.         |               |                   |
| Firmware       | Bit Rate         |                           | Configur | ation      |               |                   |
| Log            | Diritato         |                           | _        |            |               |                   |
|                | Client Limits    |                           | 127      | Disubic    |               |                   |
|                | AP Detection     |                           | Scan     |            |               |                   |
|                | Distance (0-30km | )                         | 1        | (0.6miles) |               |                   |
|                | AP Time Slot     | ,                         | Auto     | •          |               |                   |
|                | Station Priority |                           | High     | Ŧ          |               |                   |
|                | Wireless Setting | gs - Access Point         |          |            |               |                   |
|                | Enabled          | •                         | Edit S   | Security V |               |                   |
|                | I.               | EnGenius79C366            | Edit     | None       | Waith for cha | nges to be applie |

Figure 44: Commit changes to nonvolatile memory

After the unit reboots, please check the connection status of the link under Overview>Connections.

OverView
 Device Status
 Connections

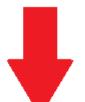

## **Connection Status - 5GHz**

| SSID                | WDSAP                  |
|---------------------|------------------------|
| BSSID               | 88:DC:96:77:77:77      |
| Connection Status   | Associated             |
| Wireless Mode       | 802.11 N/AC            |
| Current Channel     | 5.825 GHz(Channel 165) |
| Security            | WPA2/PSK AES           |
| Tx Data Rates(Mbps) | 173.3 Mb/s             |
| Current noise level | -95 dBm                |
| Signal Strength     | -40 dBm                |
|                     |                        |

Refresh

## Figure 45: Connection Status

If you want management radio, then you can enable it in the reverse direction of disabling the management radio. Please see page 6 or page 25 for the location of that option.